Externe apparatuur

Gebruikershandleiding

© Copyright 2007 Hewlett-Packard Development Company, L.P.

Windows is een in de Verenigde Staten geregistreerd handelsmerk van Microsoft Corporation.

De informatie in deze documentatie kan zonder kennisgeving worden gewijzigd. De enige garanties voor HP producten en diensten staan vermeld in de expliciete garantievoorwaarden bij de betreffende producten en diensten. Aan de informatie in deze handleiding kunnen geen aanvullende rechten worden ontleend. HP aanvaardt geen aansprakelijkheid voor technische fouten, drukfouten of weglatingen in deze publicatie.

Eerste editie, januari 2007

Artikelnummer van document: 430235-331

## Inhoudsopgave

### 1 USB-apparaat gebruiken

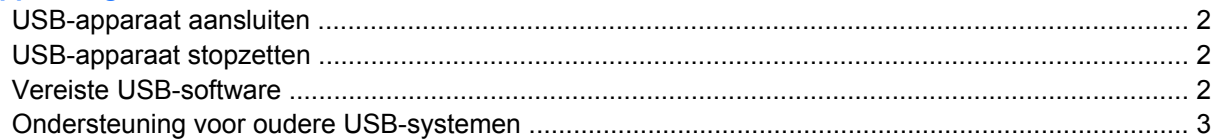

#### 2 1394-apparaat gebruiken

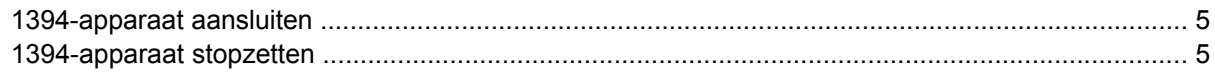

### 3 Dockingconnector gebruiken

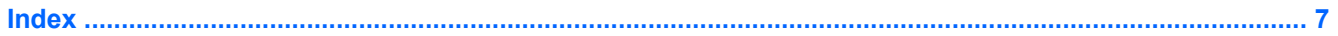

# <span id="page-4-0"></span>**1 USB-apparaat gebruiken**

USB (Universal Serial Bus) is een hardwarematige interface die kan worden gebruikt om een optioneel extern apparaat, zoals een USB-toetsenbord, -muis, -drive, -printer, -scanner of -hub aan te sluiten op de computer of op een optioneel dockingapparaat. Een hub biedt extra USB-poorten voor het systeem en kan worden aangesloten op de computer of op een andere hub.

De computer heeft 2 USB-poorten. De USB-poort aan de rechterzijde van de computer is een standaard USB-poort. Afhankelijk van het model van uw computer is de USB-poort aan de linkerzijde van de computer een standaard USB-poort of een USB-poort met voeding. Een USB-poort met voeding levert voeding aan een extern apparaat als u het aansluit met een kabel die geschikt is voor USB met voeding. Een optioneel dockingapparaat biedt extra USB-poorten die met de computer kunnen worden gebruikt. De USB-poorten op de computer ondersteunen USB 1.0-, USB 1.1- en USB 2.0-apparaten.

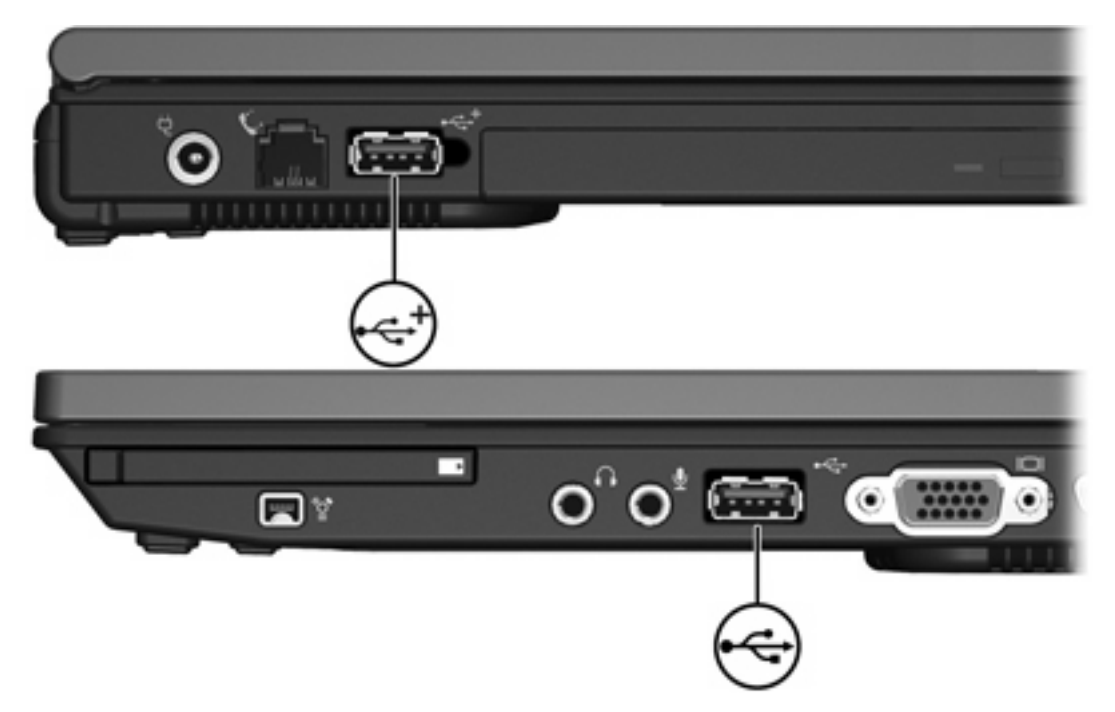

## <span id="page-5-0"></span>**USB-apparaat aansluiten**

**VOORZICHTIG** Gebruik niet te veel kracht bij het aansluiten van een USB-apparaat, om beschadiging van de USB-connector te voorkomen.

Als u een USB-apparaat wilt aansluiten op de computer, sluit u de USB-kabel van het apparaat aan op de USB-poort. Wanneer de kaart is gedetecteerd, geeft het systeem dit aan met een geluidssignaal.

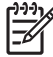

**Opmerking** Wanneer u een USB-apparaat voor de eerste keer aansluit, wordt het bericht "Apparaatstuurprogramma installeren" weergegeven in het systeemvak rechtsonder op de taakbalk.

### **USB-apparaat stopzetten**

**VOORZICHTIG** Zet het USB-apparaat stop voordat u het verwijdert, om te voorkomen dat gegevens verloren gaan of het systeem vastloopt.

**VOORZICHTIG** Trek bij het loskoppelen van een USB-apparaat niet aan de kabel, om beschadiging van de USB-connector te voorkomen.

U zet een USB-apparaat als volgt stop:

**1.** Dubbelklik op het pictogram **Hardware veilig verwijderen** in het systeemvak aan de rechterkant van de taakbalk.

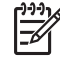

**Opmerking** U kunt het pictogram Hardware veilig verwijderen weergeven door te klikken op het pictogram **Verborgen pictogrammen weergeven** (**<** of **<<**) in het systeemvak.

**2.** Klik in de lijst op de naam van het apparaat.

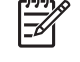

**Opmerking** Als het USB-apparaat niet vermeld staat, hoeft u het apparaat niet stop te zetten voordat u het verwijdert.

**3.** Klik op **Stoppen** en klik vervolgens op **OK**.

### **Vereiste USB-software**

Voor bepaalde USB-apparatuur is extra ondersteunende software nodig. Deze wordt meestal met het apparaat meegeleverd. Raadpleeg de gebruikershandleiding van het apparaat voor meer informatie over apparaatspecifieke software.

### <span id="page-6-0"></span>**Ondersteuning voor oudere USB-systemen**

Dankzij de ondersteuning van oudere USB-systemen (standaard ingeschakeld) kunt u

- een USB-toetsenbord, -muis of -hub aansluiten op een USB-poort op de computer tijdens het opstarten of gebruiken met een applicaties of hulpprogramma's van derden
- starten of opnieuw opstarten vanaf een optionele externe MultiBay

Ondersteuning voor oudere USB-systemen is standaard ingesteld in de fabriek. U schakelt als volgt ondersteuning voor oudere USB-systemen in of uit:

- **1.** Open Computer Setup (Computerinstellingen) door de computer aan te zetten of opnieuw te starten en op f10 te drukken wanneer het bericht "f10 = ROM Based Setup" (f10 = ROMhulpprogramma instellingen) linksonder op het scherm verschijnt.
- **2.** Selecteer met de pijltoetsen **System Configuration (Systeemconfiguratie) > Device configurations (Apparaatconfiguraties)** en druk op enter.
- **3.** Gebruik de pijltoetsen om de ondersteuning van oudere USB-systemen in of uit te schakelen en druk op f10.
- **4.** Selecteer met de pijltoetsen **File** (Bestand) **> Save changes and exit** (Wijzingen opslaan en afsluiten) om uw voorkeuren op te slaan en Computer Setup af te sluiten. Volg daarna de instructies op het scherm.

De voorkeursinstellingen zijn van kracht zodra de computer opnieuw is opgestart.

# <span id="page-7-0"></span>**2 1394-apparaat gebruiken**

IEEE 1394 is een hardwarematige interface die kan worden gebruikt om een multimedia-apparaat of gegevensopslagapparaat met hoge snelheid aan te sluiten op de computer. Voor scanners, digitale camera's en digitale camcorders is vaak een 1394-aansluiting vereist.

Voor bepaalde 1394-apparatuur is extra ondersteunende software nodig. Deze wordt meestal bij het apparaat geleverd. Raadpleeg de gebruikershandleiding van het apparaat voor meer informatie over apparaatspecifieke software.

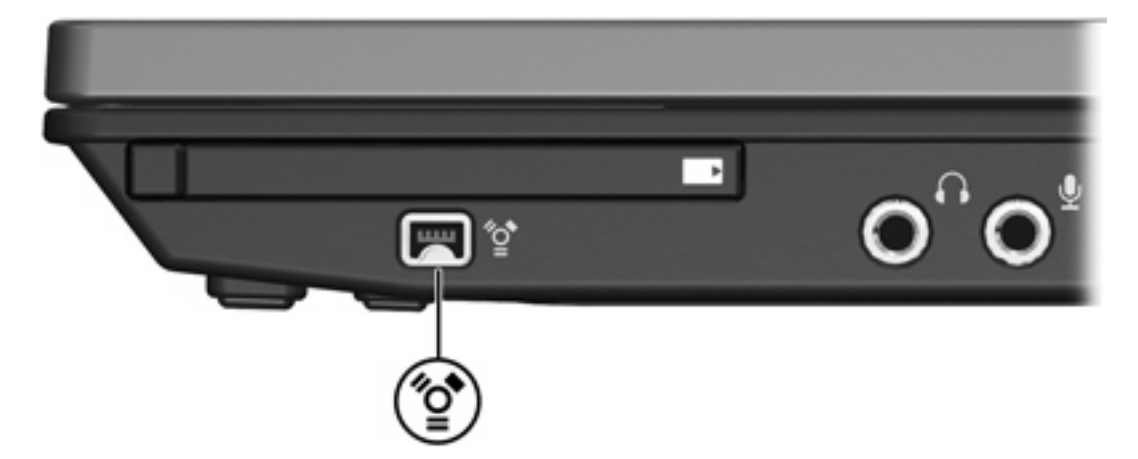

De1394-poort, die hieronder is afgebeeld, ondersteunt ook IEEE 1394a-apparaten.

### <span id="page-8-0"></span>**1394-apparaat aansluiten**

**VOORZICHTIG** Gebruik niet te veel kracht bij het aansluiten van een 1394-apparaat, om beschadiging van de connectoren van de 1394-poort te voorkomen.

Als u een 1394-apparaat wilt aansluiten op de computer, sluit u de 1394-kabel van het apparaat aan op de 1394-poort. Wanneer de kaart is gedetecteerd, geeft het systeem dit aan met een geluidssignaal.

### **1394-apparaat stopzetten**

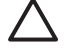

**VOORZICHTIG** Zet het 1394-apparaat stop voordat u het verwijdert, om te voorkomen dat gegevens verloren gaan of het systeem vastloopt.

**VOORZICHTIG** Trek niet aan de kabel om een 1394-apparaat lost te koppelen, om beschadiging van de connectoren van de 1394-poort te voorkomen.

**1.** Dubbelklik op het pictogram **Hardware veilig verwijderen** in het systeemvak aan de rechterkant van de taakbalk.

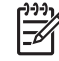

**Opmerking** U kunt het pictogram Hardware veilig verwijderen weergeven door te klikken op het pictogram **Verborgen pictogrammen weergeven** (**<** of **<<**) in het systeemvak.

**2.** Klik in de lijst op de naam van het apparaat.

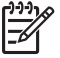

**Opmerking** Als het apparaat niet wordt weergegeven, hoeft u het apparaat niet te stoppen voordat u het verwijdert.

**3.** Klik op **Stoppen** en klik vervolgens op **OK**.

# <span id="page-9-0"></span>**3 Dockingconnector gebruiken**

Met de Dockingconnector aan de rechterkant van de computer kunt u de computer aansluiten op een optioneel dockingapparaat. Een optioneel dockingapparaat biedt extra USB-poorten en connectoren die met de computer kunnen worden gebruikt.

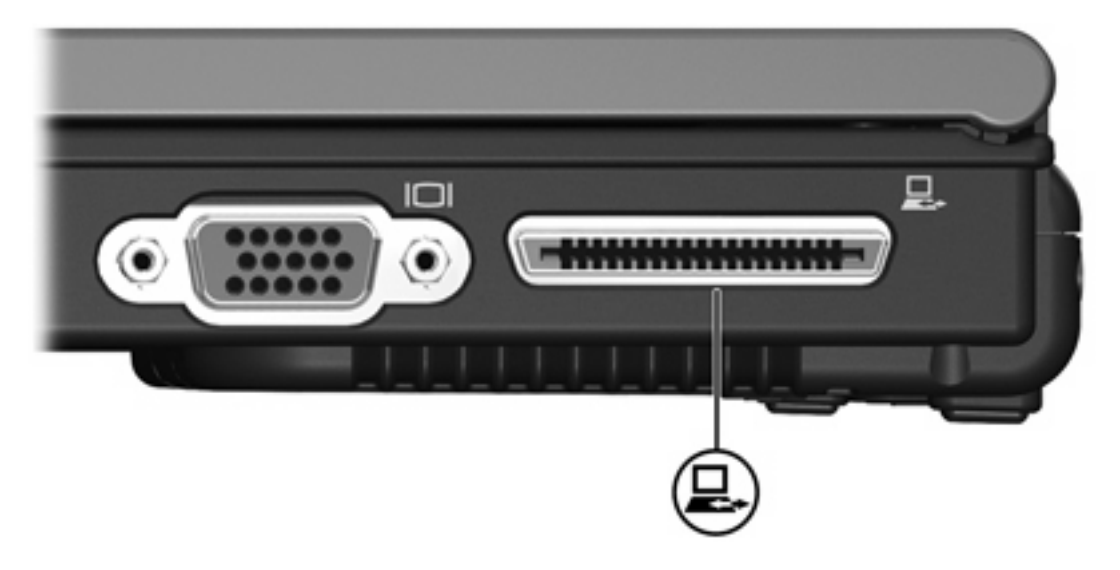

## <span id="page-10-0"></span>**Index**

#### **Symbolen en getallen**

1394-apparaten aansluiten [5](#page-8-0) beschrijving [4](#page-7-0) stoppen [5](#page-8-0) 1394-kabel, verbinden [5](#page-8-0) 1394-poort [4](#page-7-0)

#### **D**

Dockingconnector [6](#page-9-0)

#### **H**

Hubs [1](#page-4-0)

#### **K**

Kabels 1394 [5](#page-8-0) USB [2](#page-5-0)

### **O**

Ondersteuning voor oudere USBsystemen [3](#page-6-0)

### **P**

Poorten 1394 [4](#page-7-0) USB [1](#page-4-0)

### **S**

**Software** USB-apparatuur [2](#page-5-0)

### **U**

USB-apparatuur aansluiten [2](#page-5-0) beschrijving [1](#page-4-0) stoppen [2](#page-5-0) vereiste software [2](#page-5-0) USB-hubs [1](#page-4-0) USB-kabel, aansluiten [2](#page-5-0) USB-poorten, herkennen [1](#page-4-0) USB-software [2](#page-5-0)

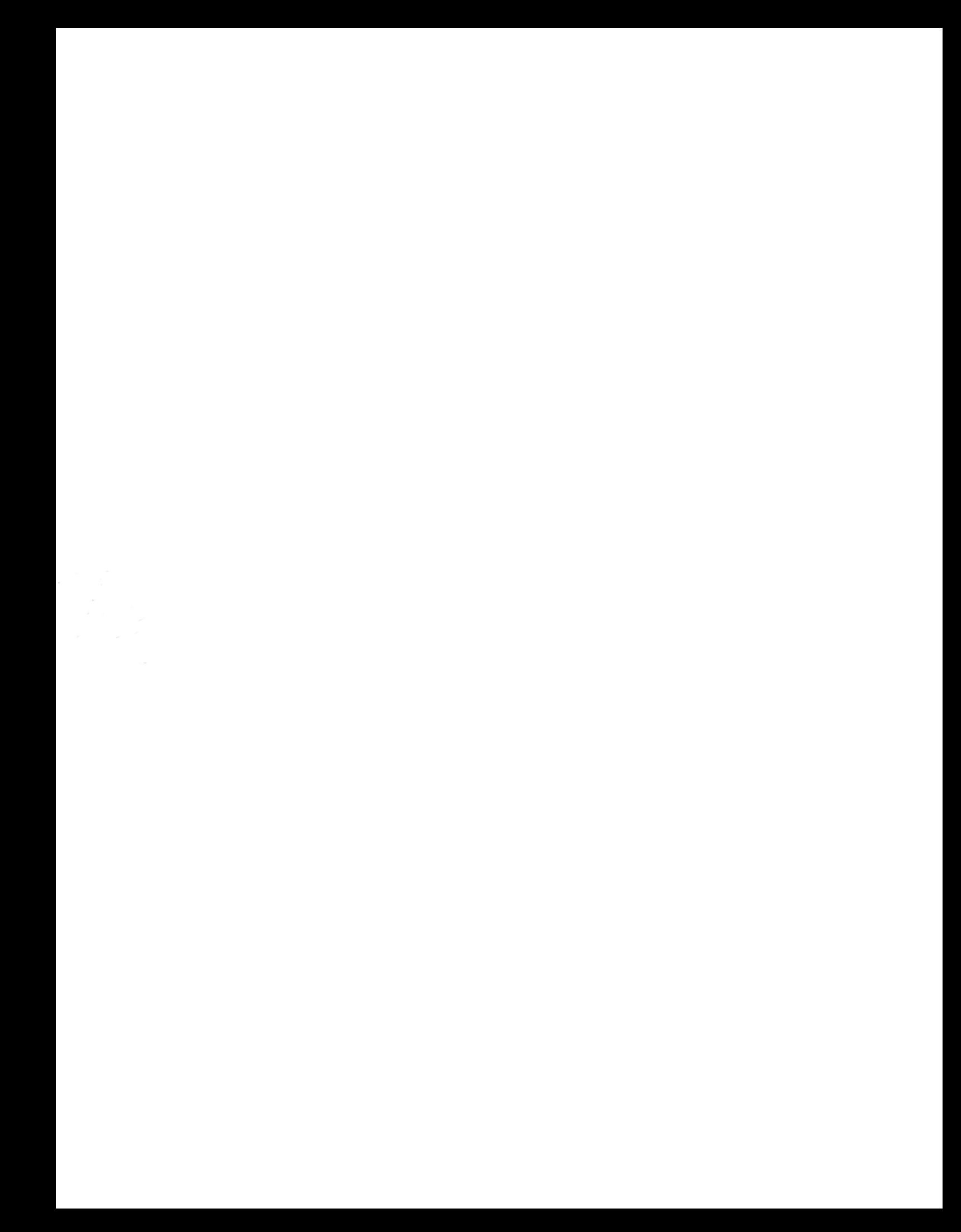